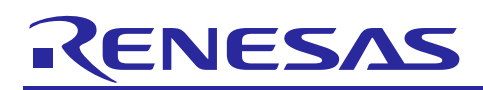

# Renesas Synergy™ Platform

# **Installing IAR Compiler into e2 studio and Migrating Projects between Compilers**

- **1. Install IAR Embedded Workbench® for Renesas Synergy™ (IAR EW for Synergy)**
- 1. Go to the Development Tools page in the website: <https://www.renesas.com/en-us/products/synergy/software/tools.html>
- 2. Click the **Explore IAR EW for Synergy** link to open the IAR Embedded Workbench for Renesas Synergy page.
- 3. Scroll down to click the **Download** button to download the current public release of IAR Installer. You may need to sign into the Synergy gallery at this stage.
- 4. Accept the SSP Tool License agreement.
- 5. Click the **Acquire License** button and enter your email address if requested.
- 6. Double-click the downloaded file to install the **IAR tool chain**.
- 7. Continue the install using the **default option** provided until the installation is complete.

# **2. Install e2 studio**

- 1. Go to the Development Tools page in the website: <https://www.renesas.com/en-us/products/synergy/software/tools.html>
- 2. Click the **Explore e2 studio** link to open the e2 studio page.
- 3. Scroll down to click the **Download** link to download e2 studio**.**
- 4. Double click the downloaded file ( $e^2$  studio) to launch the Platform installer.

Note: Select the **default option** whenever possible.

# **2.1 Install IAR plugins in e2 studio**

- 1. **Launch e2 studio** once the installation is complete.
- 2. Go to the Help menu and select IAR Embedded Workbench plugin manager.
- Note: This step requires e<sup>2</sup> studio to access an external server to download the necessary IAR plugins. You may need to configure HTTP and HTTPS proxy settings under **Window > Preferences > General > Network Connection**.
- 3.  $e^2$  studio displays a list of available plugins that could be installed.
	- A. The left pane displays the major versions of IAR Arm® compiler.
	- B. The right pane displays the version of the selected IAR Embedded Workbench installation.
- 4. Select the appropriate version of the Synergy plugin and click **Install**.

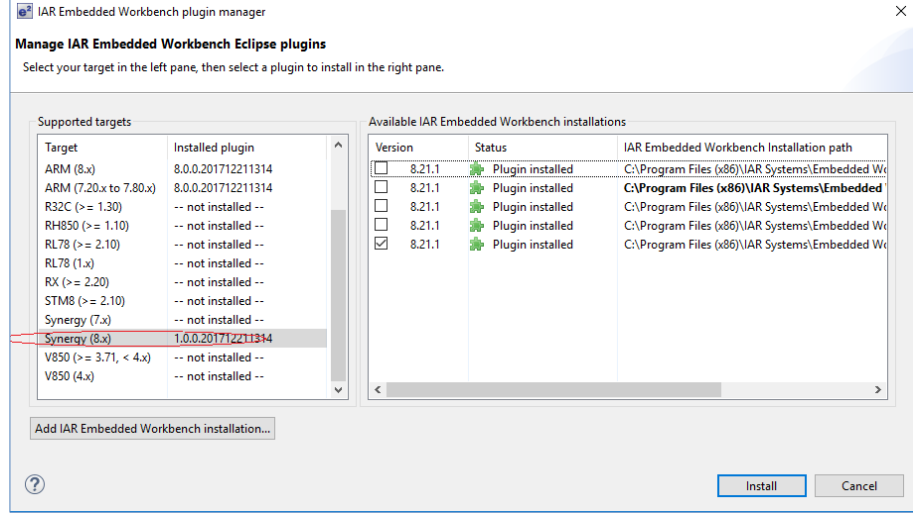

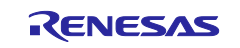

5. **Select all** the plugins displayed. Click **Next** to continue the install and accept the terms of the license agreement.

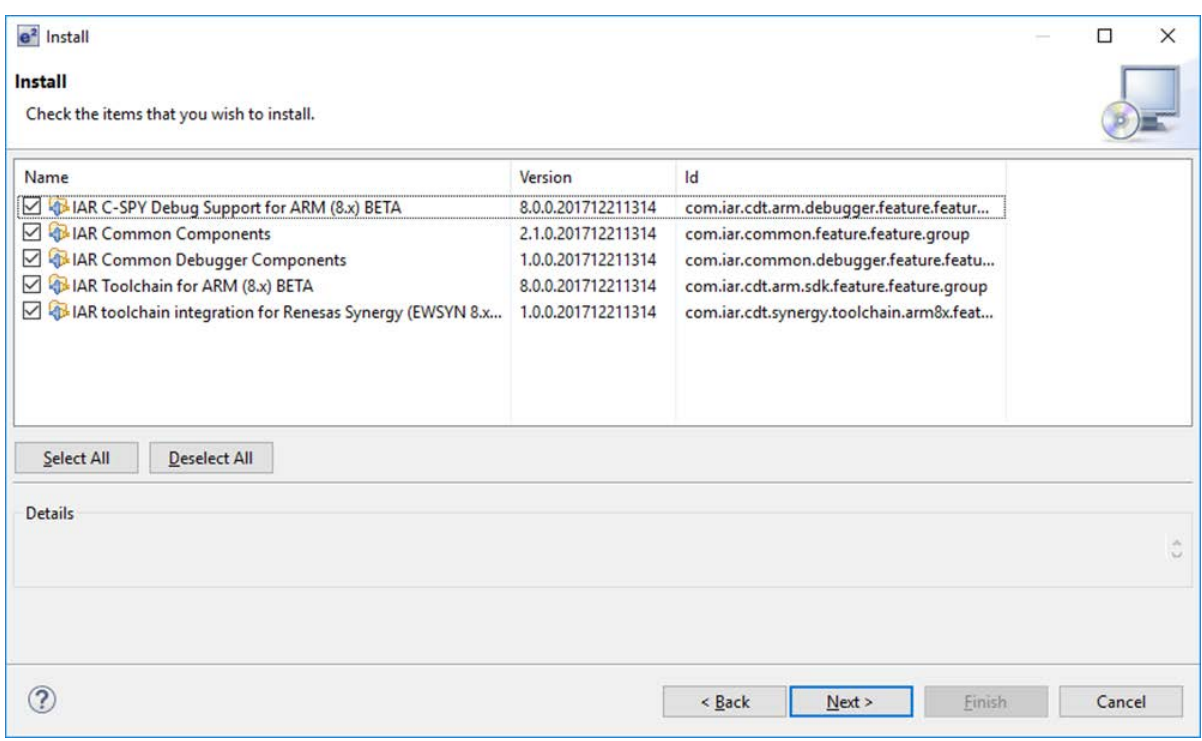

This process will take approximately 5-10 minutes. The progress can be seen in the bottom right corner of the status bar in  $e^2$  studio.

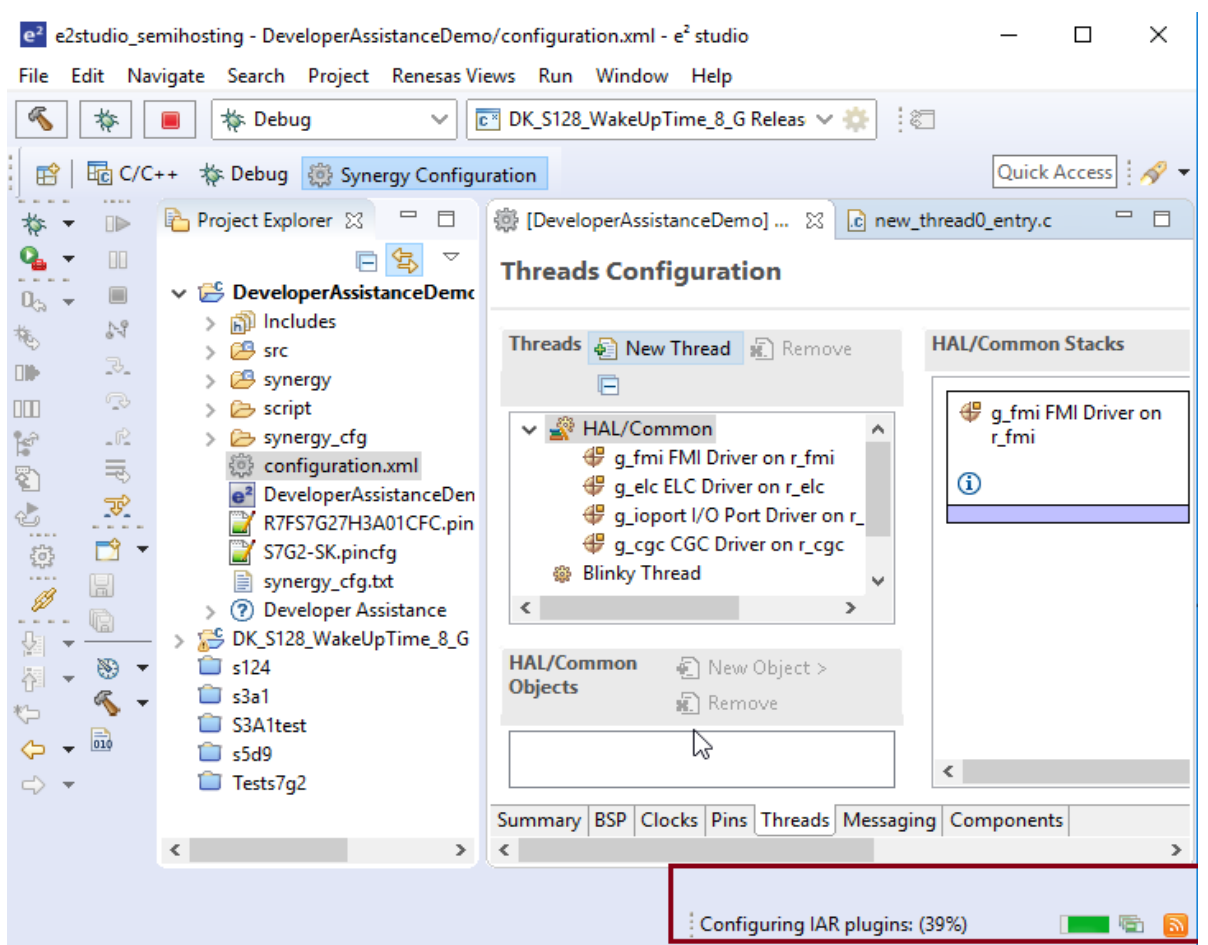

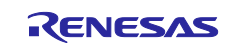

6. Click **OK** when the Security Warning dialog shows.

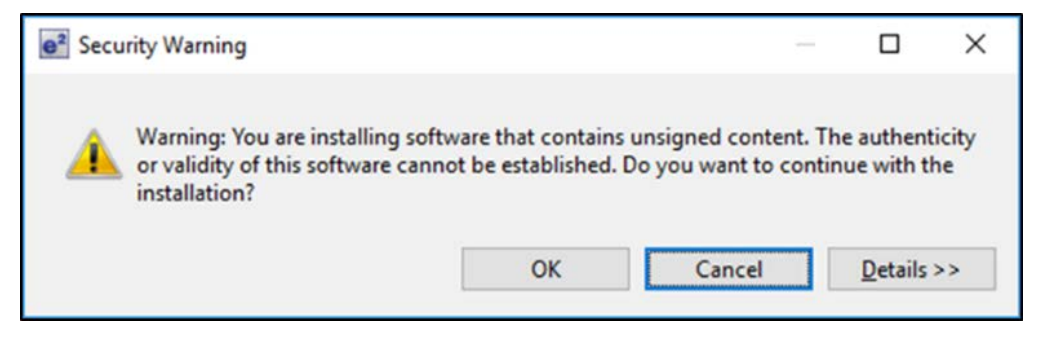

7. Allow the installation of the plugins to complete, this may take some time.

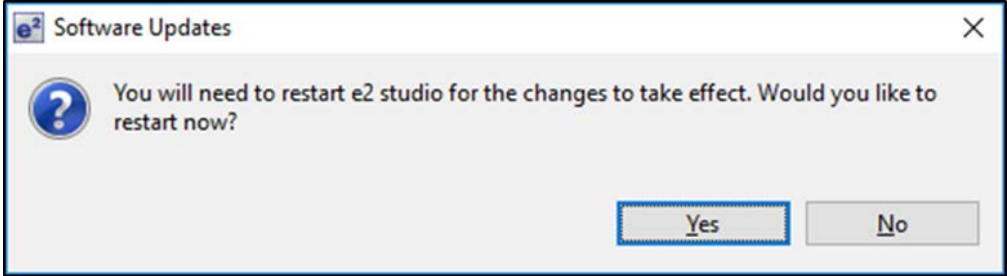

Allow e<sup>2</sup> studio to restart. Creating a new Synergy project will now show the options of the new toolchain.

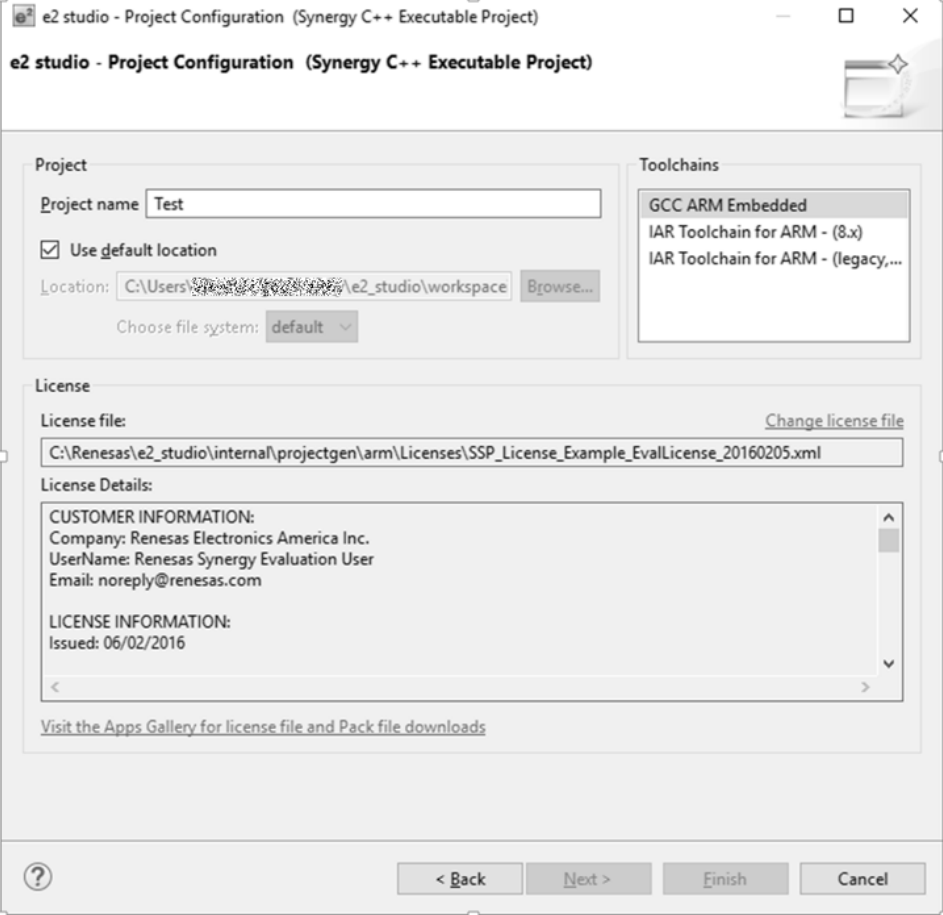

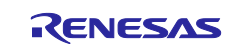

8. In e2 studio, go to the menu **Window > Preferences > IAR Embedded Workbench Setup** and browse to the **IAR EW for Synergy** installation folder, if needed.

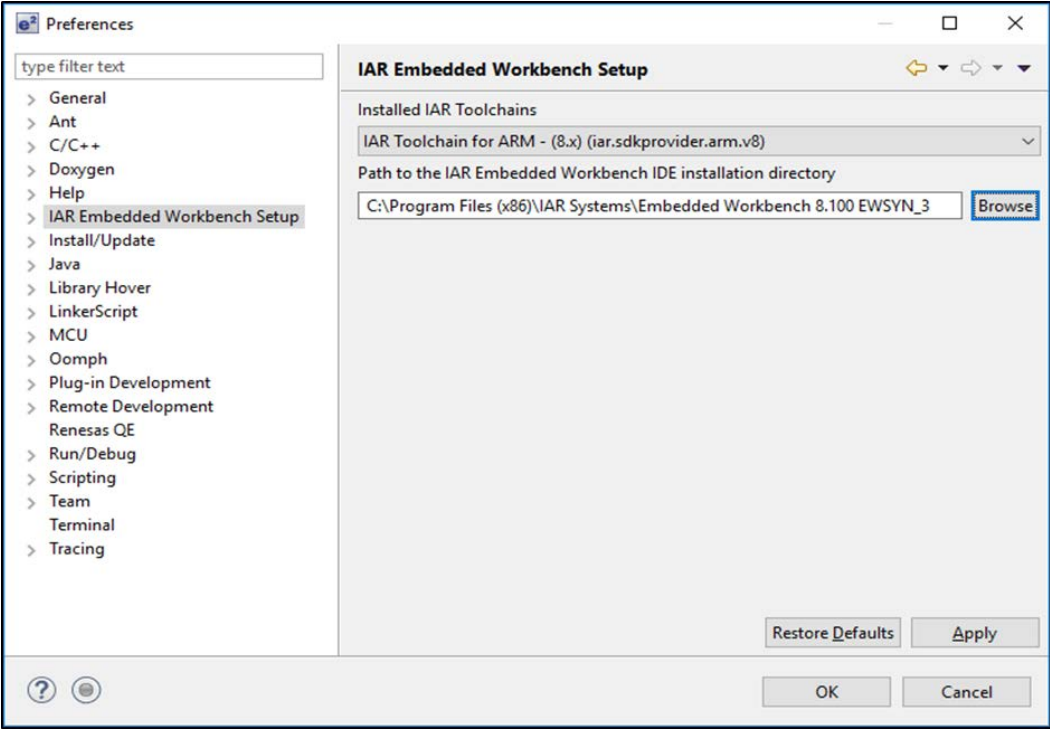

The IAR toolchain will now be available in the new Synergy Project dialog.

# <span id="page-3-0"></span>**3. Migration of GCC project to IAR**

Automatic migration of an existing GCC project to IAR is not supported. However, it is possible for you to manually port a project using the following steps.

- Note: You can follow this approach at your own risk. Compiler settings, user setting, linker script changes, and so on that were made in the GCC project will not be carried across to the new project. It is your responsibility to make the necessary changes and perform suitable testing to ensure the project functionality.
- 1. **Open** the existing GCC project in e2 studio and then open the configurator by **double clicking** on the configuration.xml file.
- 2. If the SSP pack of the selected project is missing (see the following example), install the [Synergy](https://www.renesas.com/en-us/products/synergy/software/ssp.html)  [Software Package](https://www.renesas.com/en-us/products/synergy/software/ssp.html) version needed.

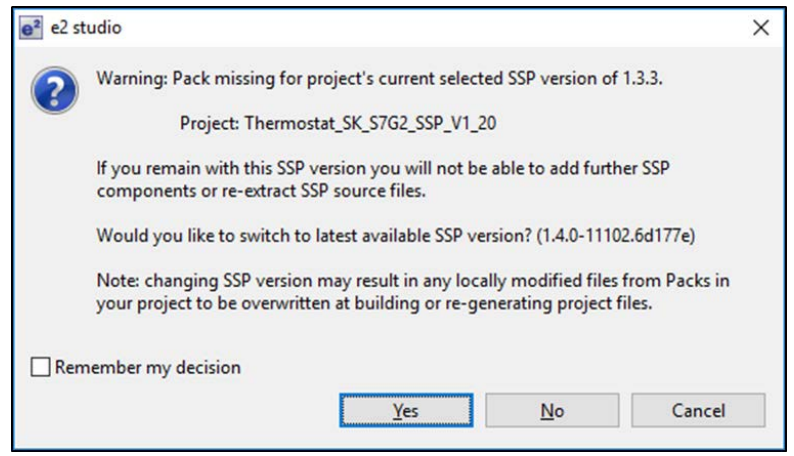

Note: You will need to sign in to MyRenesas to see **All Versions** of the SSP near the bottom of the page.

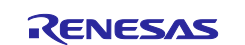

3. Create a new project selecting the IAR compiler and the same device as the GCC project.

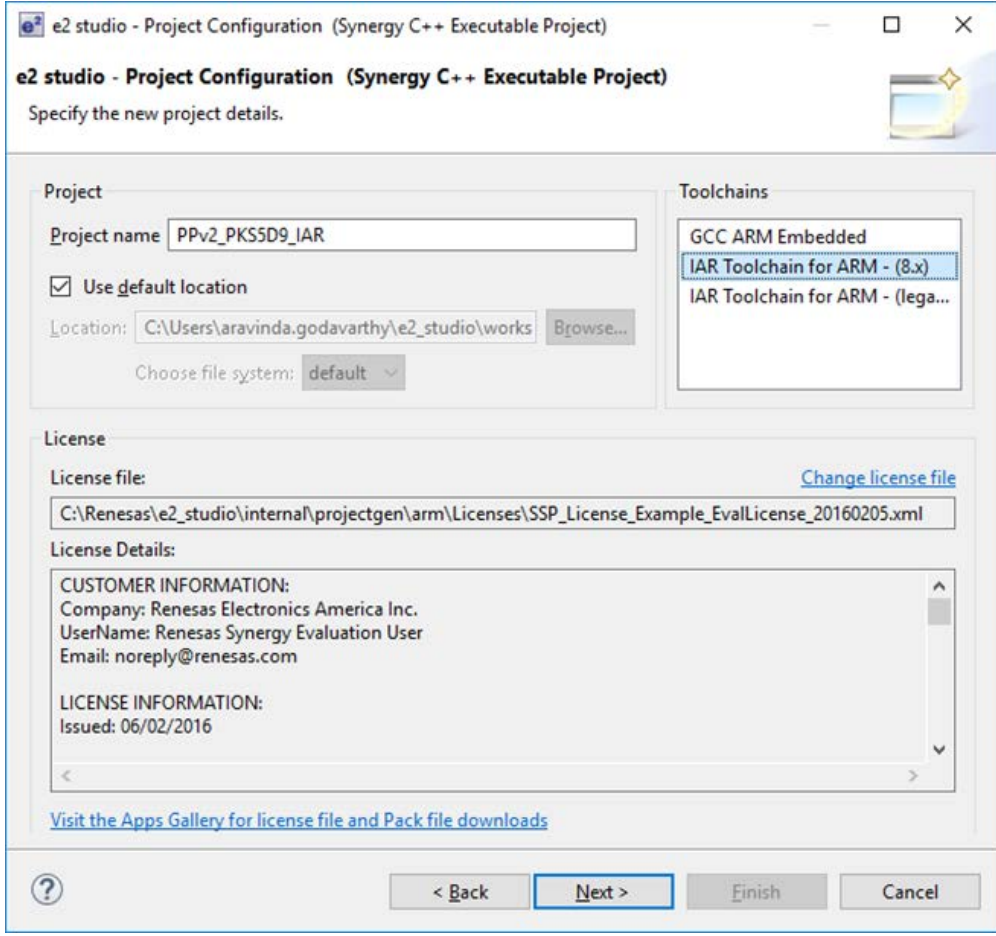

4. Where possible, be sure to select the **same** SSP version as the original GCC project.

Note: If this is not possible, you will be asked to update the project (as described above) when the configuration file is opened in following steps.

- 5. Delete the src folder from the new IAR project.
- 6. Select the src folder in the **GCC project** and copy it (right click and select **copy** from the options or use CTRL+C).
- 7. Select the new **IAR project** and paste the src folder to the new project (right click and select paste from the options or use CTRL+V).
- 8. Copy the **configuration.xml** file from the **GCC project** and paste it into the new **IAR project**.
- 9. Click **Yes To All** if a message dialog pops up.

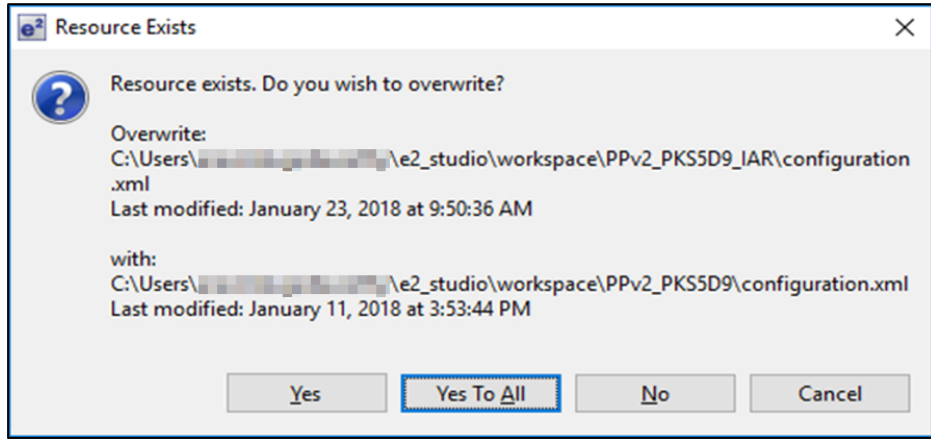

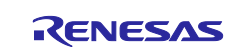

- 10. Copy \*.pincfg from the GCC project to the **IAR project**.
- 11. Open the configuration.xml file.

If the SSP pack of the selected project is missing (see the following example), install the needed [Synergy Software Package](https://www.renesas.com/en-us/products/synergy/software/ssp.html) version or update the project as needed.

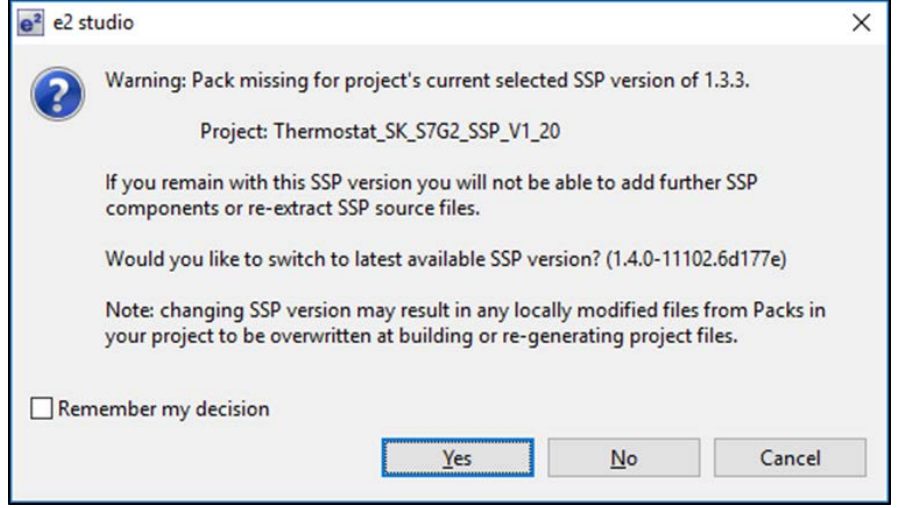

Note: You will need to sign in to MyRenesas to see **All Versions** of the SSP near the bottom of the page.

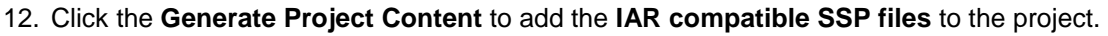

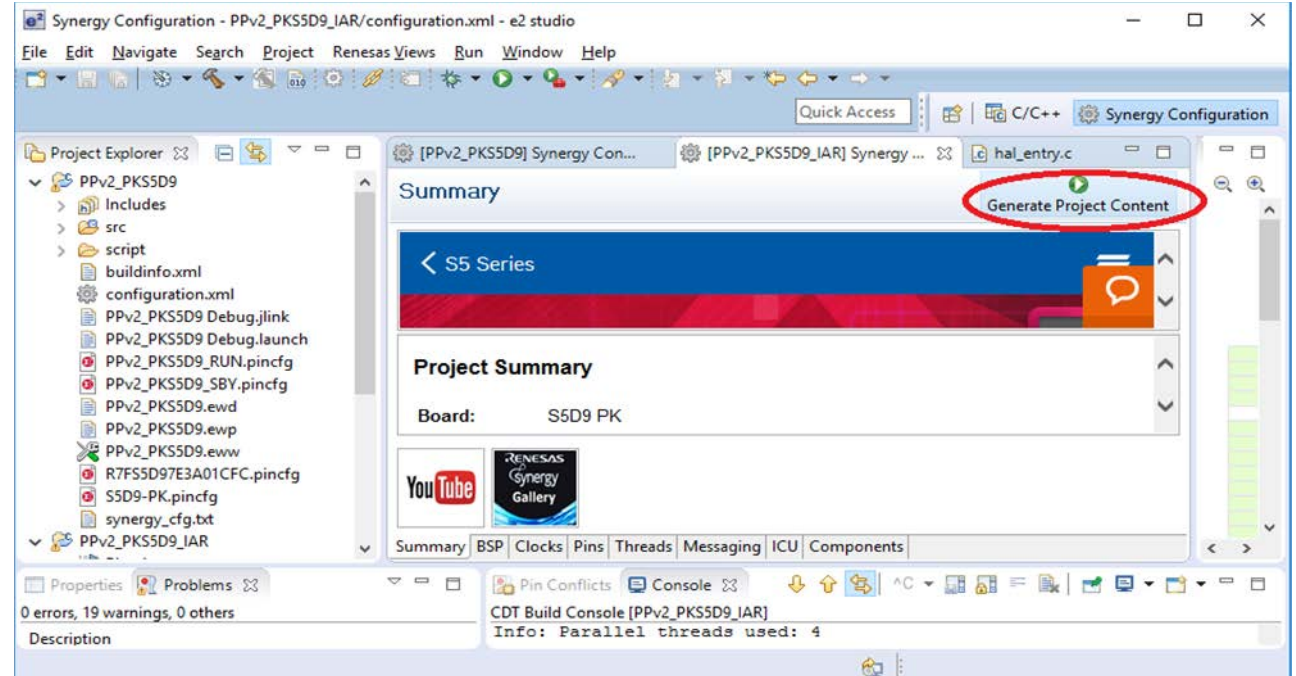

- 13. Manually update any compiler and linker settings as needed.
- 14. Build the project that will now use the IAR compiler.
	- Note: Default compiler and linker settings will be used and may need to be modified to suit the target application.
- 15. Test the built project.

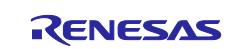

# **4. Migration of IAR project to GCC**

Automatic migration of an existing GCC project to IAR is not supported. However, it is possible for you to manually port a project using the same steps mentioned in Migration of GCC project

The project to be migrated is an IAR project and the new project created will be created with GCC toolchain

Note: You can follow this approach at your own risk. Compiler settings, user setting, linker script changes, and so on that were made in the IAR project will not be carried across to the new project. It is your responsibility to make the necessary changes and perform suitable testing to ensure the project functionality.

# **5. Migration of existing project with old version of IAR toolchain to a new major version of IAR toolchain**

Projects created with an old version of the IAR toolchain might not always migrate correctly to a major, new version of IAR toolchain when opened in  $e^2$  studio, resulting in build failures. Follow the steps from section 3, [Migration of GCC project to IAR,](#page-3-0) to open an existing project with old version of IAR toolchain.

Note: Do NOT use the Tool Chain Editor under the C/C++ Build preferences as many compiler settings may not migrate correctly and can cause project to fail build or lock devices accidentally.

To summarize:

- 1. Create a new project using the new major version of IAR (for example, IAR V8.x) with same SSP version used by the existing project with old version of IAR toolchain (for example, IAR 7.x).
- 2. Copy the src folder, configuration.xml, and  $*$ .pincfg from the existing project to the new project.
- 3. Open configuration.xml file from the new project and generate project content.
- 4. Build and test the new project.
- **6. Migration of existing project with old version of GCC to new major version of GCC toolchain**

Projects created with GCC 4.9 can be migrated using the following steps.

To import the project created with GCC 4.9 to e2 studio 7.3.0:

- 1. Select the project in project explorer, right click and select **Properties**.
- 2. In Toolchain tab of settings, verify "Use integrated Toolchain version" selected and the latest GCC version which is 7.2.1.
- **3. Click Apply and close.**<br>**El** Properties for DK,5128, WakeUpTime, 8.6

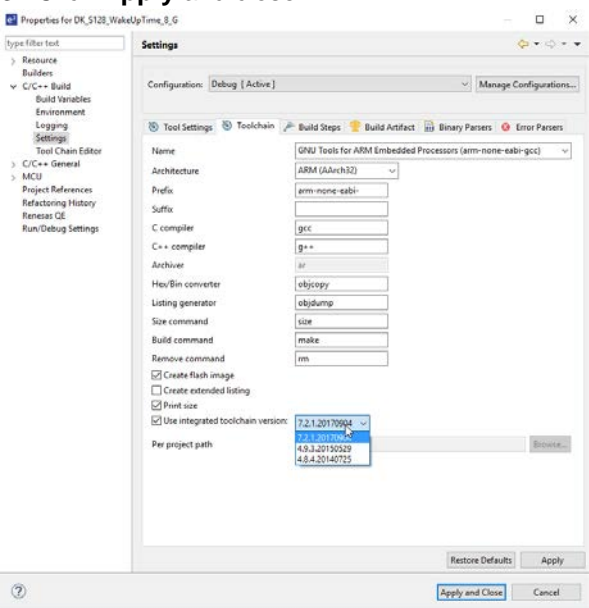

- 4. Open the Synergy configurator and verify that the GCC version is the one selected in **Properties** view.
- 5. Generate the project, clean the project, and rebuild the whole project.

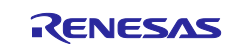

# **Website and Support**

Visit the following vanity URLs to learn about key elements of the Synergy Platform, download components and related documentation, and get support.

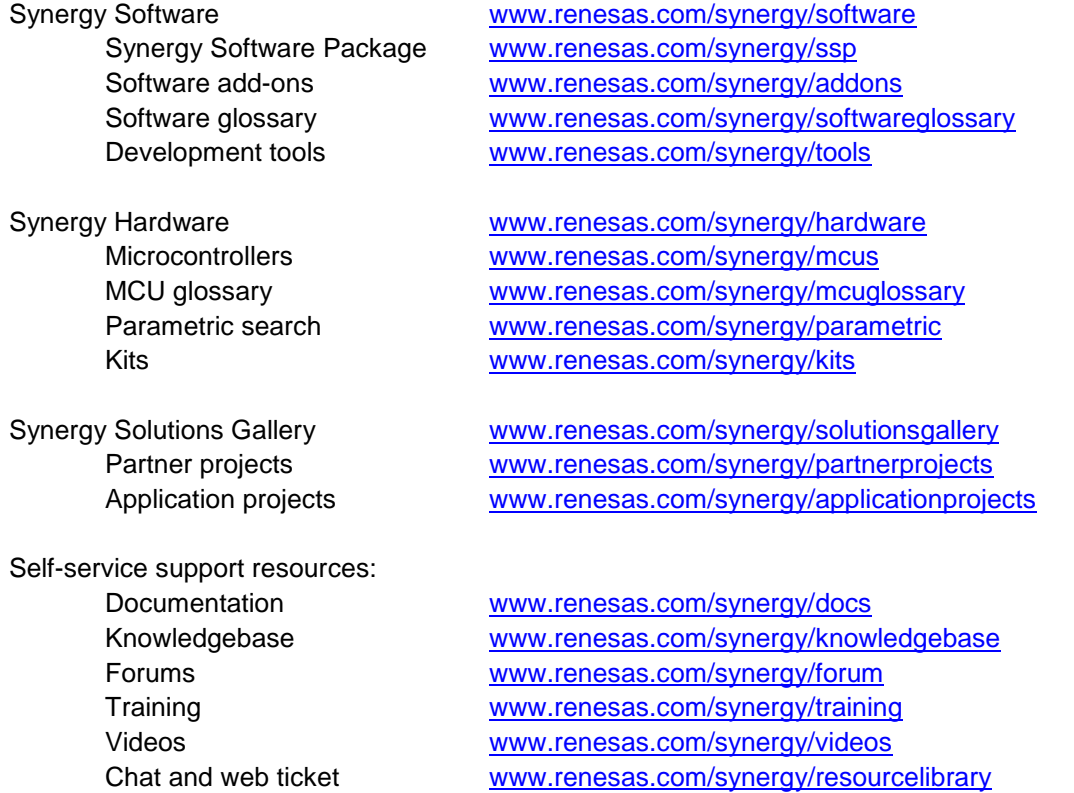

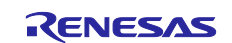

# **Revision History**

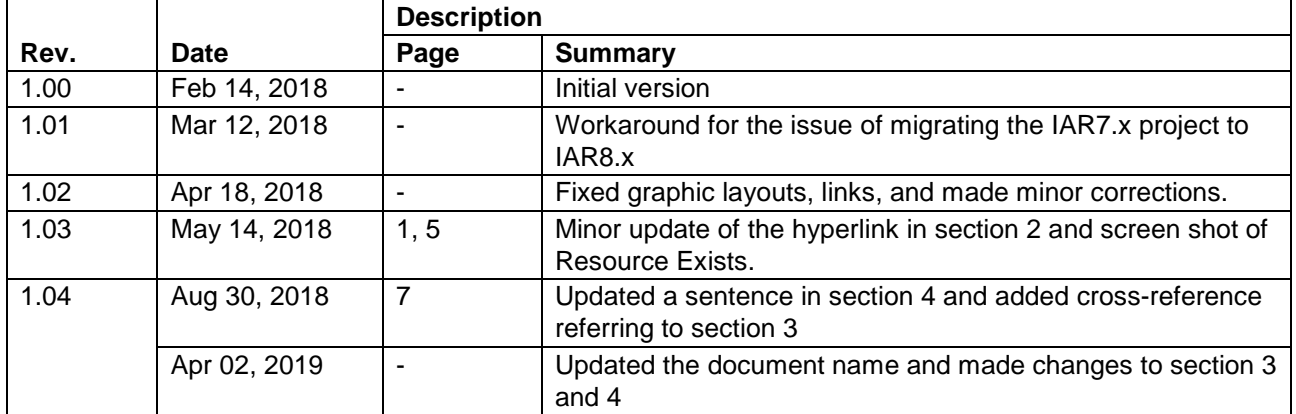

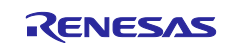

# **Notice**

- 1. Descriptions of circuits, software and other related information in this document are provided only to illustrate the operation of semiconductor products and application examples. You are fully responsible for the incorporation or any other use of the circuits, software, and information in the design of your product or system. Renesas Electronics disclaims any and all liability for any losses and damages incurred by you or third parties arising from the use of these circuits, software, or information.
- 2. Renesas Electronics hereby expressly disclaims any warranties against and liability for infringement or any other claims involving patents, copyrights, or other intellectual property rights of third parties, by or arising from the use of Renesas Electronics products or technical information described in this document, including but not limited to, the product data, drawings, charts, programs, algorithms, and application examples.
- 3. No license, express, implied or otherwise, is granted hereby under any patents, copyrights or other intellectual property rights of Renesas Electronics or others.
- 4. You shall not alter, modify, copy, or reverse engineer any Renesas Electronics product, whether in whole or in part. Renesas Electronics disclaims any and all liability for any losses or damages incurred by you or third parties arising from such alteration, modification, copying or reverse engineering.
- 5. Renesas Electronics products are classified according to the following two quality grades: "Standard" and "High Quality". The intended applications for each Renesas Electronics product depends on the product's quality grade, as indicated below.
	- "Standard": Computers; office equipment; communications equipment; test and measurement equipment; audio and visual equipment; home electronic appliances; machine tools; personal electronic equipment; industrial robots; etc.

"High Quality": Transportation equipment (automobiles, trains, ships, etc.); traffic control (traffic lights); large-scale communication equipment; key financial terminal systems; safety control equipment; etc.

Unless expressly designated as a high reliability product or a product for harsh environments in a Renesas Electronics data sheet or other Renesas Electronics document, Renesas Electronics products are not intended or authorized for use in products or systems that may pose a direct threat to human life or bodily injury (artificial life support devices or systems; surgical implantations; etc.), or may cause serious property damage (space system; undersea repeaters; nuclear power control systems; aircraft control systems; key plant systems; military equipment; etc.). Renesas Electronics disclaims any and all liability for any damages or losses incurred by you or any third parties arising from the use of any Renesas Electronics product that is inconsistent with any Renesas Electronics data sheet, user's manual or other Renesas Electronics document.

- 6. When using Renesas Electronics products, refer to the latest product information (data sheets, user's manuals, application notes, "General Notes for Handling and Using Semiconductor Devices" in the reliability handbook, etc.), and ensure that usage conditions are within the ranges specified by Renesas Electronics with respect to maximum ratings, operating power supply voltage range, heat dissipation characteristics, installation, etc. Renesas Electronics disclaims any and all liability for any malfunctions, failure or accident arising out of the use of Renesas Electronics products outside of such specified ranges.
- 7. Although Renesas Electronics endeavors to improve the quality and reliability of Renesas Electronics products, semiconductor products have specific characteristics, such as the occurrence of failure at a certain rate and malfunctions under certain use conditions. Unless designated as a high reliability product or a product for harsh environments in a Renesas Electronics data sheet or other Renesas Electronics document, Renesas Electronics products are not subject to radiation resistance design. You are responsible for implementing safety measures to guard against the possibility of bodily injury, injury or damage caused by fire, and/or danger to the public in the event of a failure or malfunction of Renesas Electronics products, such as safety design for hardware and software, including but not limited to redundancy, fire control and malfunction prevention, appropriate treatment for aging degradation or any other appropriate measures. Because the evaluation of microcomputer software alone is very difficult and impractical, you are responsible for evaluating the safety of the final products or systems manufactured by you.
- 8. Please contact a Renesas Electronics sales office for details as to environmental matters such as the environmental compatibility of each Renesas Electronics product. You are responsible for carefully and sufficiently investigating applicable laws and regulations that regulate the inclusion or use of controlled substances, including without limitation, the EU RoHS Directive, and using Renesas Electronics products in compliance with all these applicable laws and regulations. Renesas Electronics disclaims any and all liability for damages or losses occurring as a result of your noncompliance with applicable laws and regulations.
- 9. Renesas Electronics products and technologies shall not be used for or incorporated into any products or systems whose manufacture, use, or sale is prohibited under any applicable domestic or foreign laws or regulations. You shall comply with any applicable export control laws and regulations promulgated and administered by the governments of any countries asserting jurisdiction over the parties or transactions.
- 10. It is the responsibility of the buyer or distributor of Renesas Electronics products, or any other party who distributes, disposes of, or otherwise sells or transfers the product to a third party, to notify such third party in advance of the contents and conditions set forth in this document.
- 11. This document shall not be reprinted, reproduced or duplicated in any form, in whole or in part, without prior written consent of Renesas Electronics. 12. Please contact a Renesas Electronics sales office if you have any questions regarding the information contained in this document or Renesas
- Electronics products.
- (Note1) "Renesas Electronics" as used in this document means Renesas Electronics Corporation and also includes its directly or indirectly controlled subsidiaries.
- (Note2) "Renesas Electronics product(s)" means any product developed or manufactured by or for Renesas Electronics.

(Rev.4.0-1 November 2017)

### **Corporate Headquarters Contact information**

TOYOSU FORESIA, 3-2-24 Toyosu, Koto-ku, Tokyo 135-0061, Japan [www.renesas.com](https://www.renesas.com/)

#### **Trademarks**

Renesas and the Renesas logo are trademarks of Renesas Electronics Corporation. All trademarks and registered trademarks are the property of their respective owners.

For further information on a product, technology, the most up-to-date version of a document, or your nearest sales office, please visit: [www.renesas.com/contact/.](https://www.renesas.com/contact/)